# **TIPS:**

Do NOT click the cancel button.

Do NOT have extra internet tabs open.

Do NOT type the number of students in this section, you MUST click the down arrow to select the number.

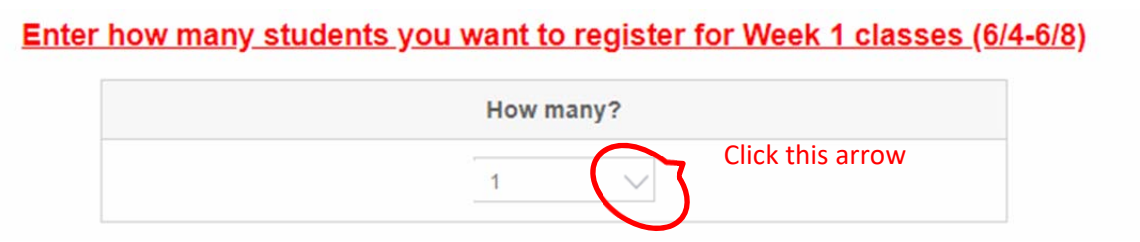

During the registration process, you MUST register all your children for that week during this step by clicking on the small black triangle to select the child you wish to register for.

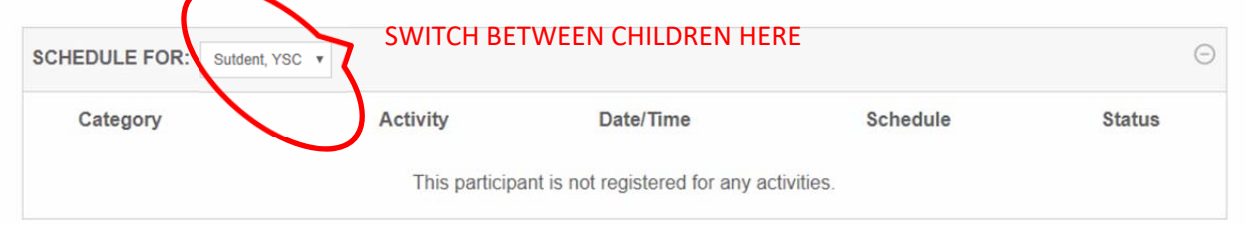

Have a print out of the brochure or open a second window with the brochure.

## **Registration Procedures:**

1. Click on the word "Details" to see classes offered for that week.

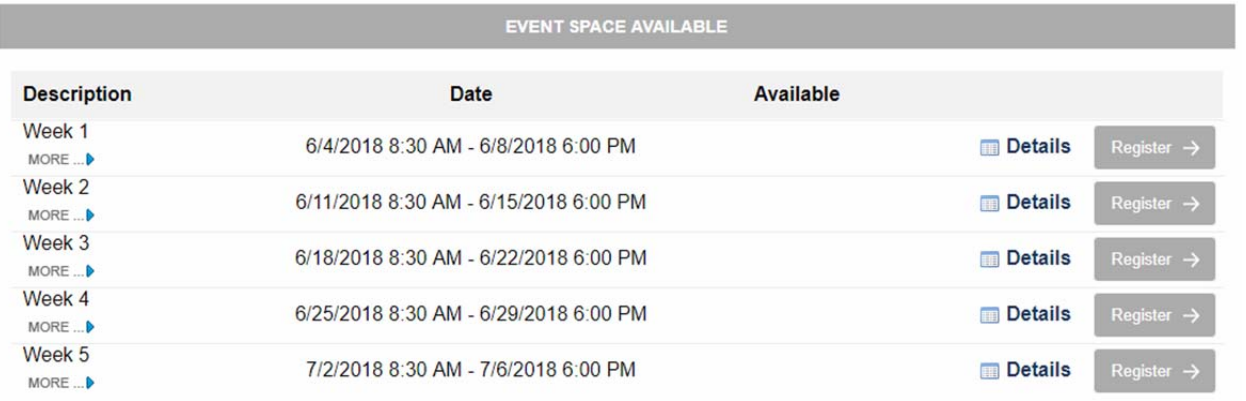

2. Click on the small blue triangle to view more class information or simply click the "Register" button to begin registering for that week.

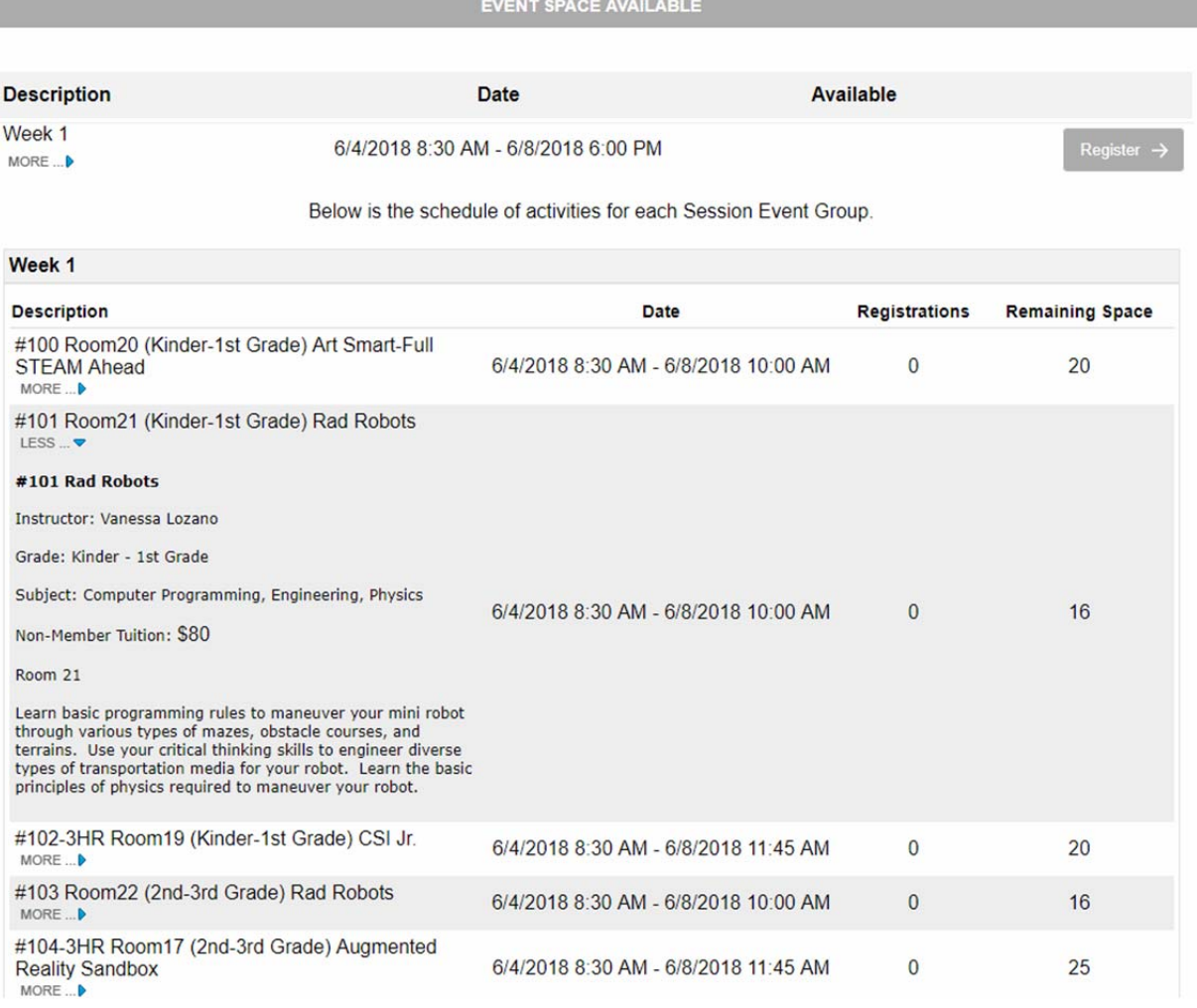

3. Click either "Register" button to register for that week.

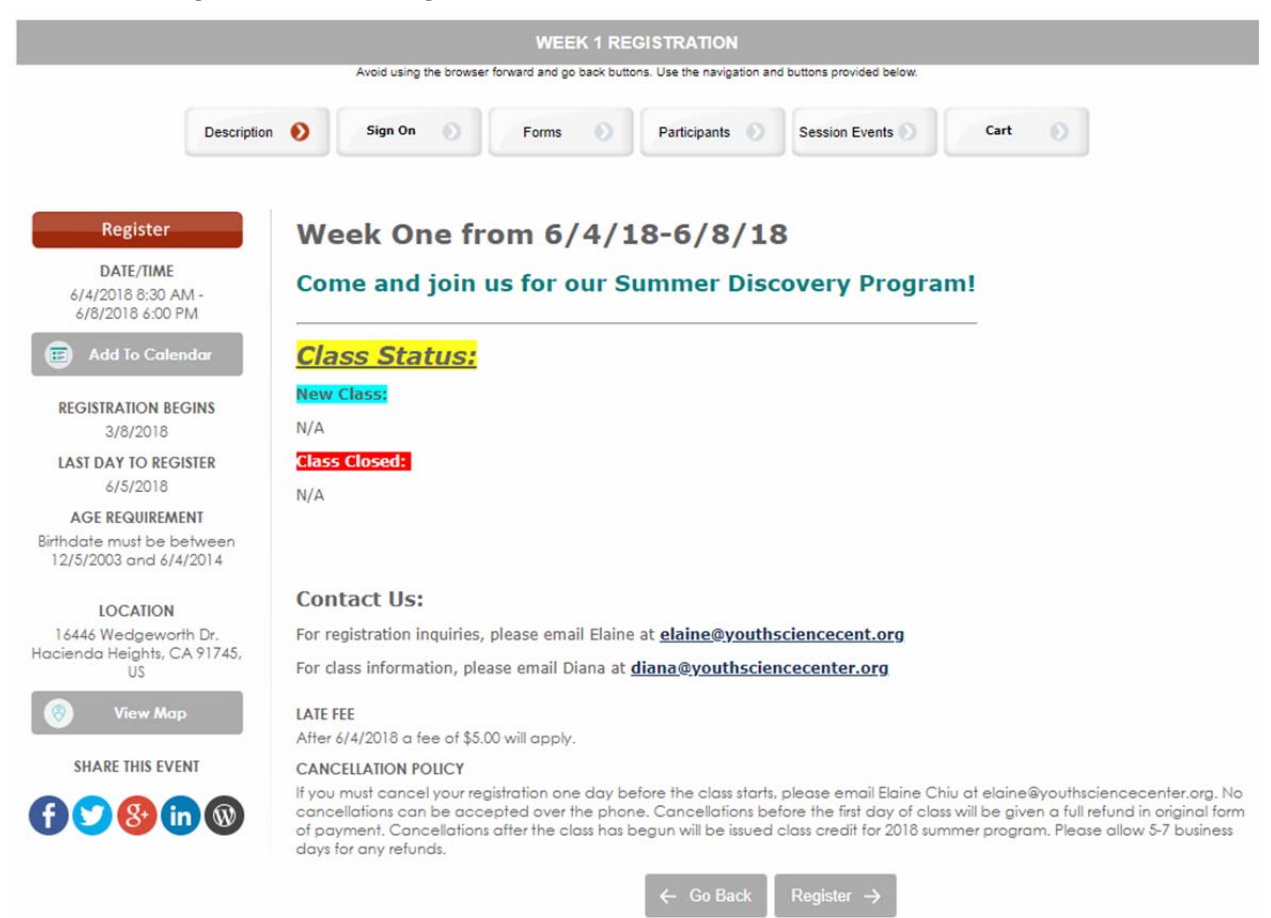

- 4. At this point you have three choices:
	- a. Click "Logon" if you've already created a profile.
	- b. Click "Create New User Profile" if you are considering taking more classes during the next school year.
	- c. Click "Continue" if you'd like to continue as a one‐time guest.

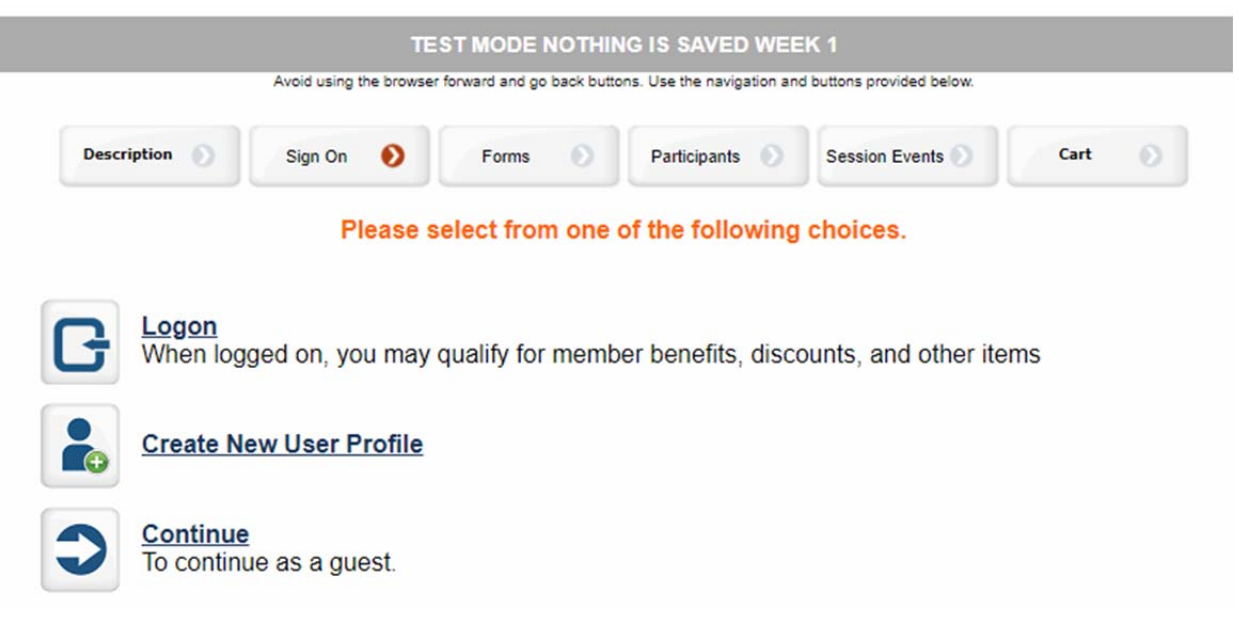

- 5. Fill out the form and click the "Continue" button.
- 6. Enter the number of children you would like to register for that week **by clicking the down arrow (do NOT type the number of children),** then enter your child's information, and then click the "Continue" button.

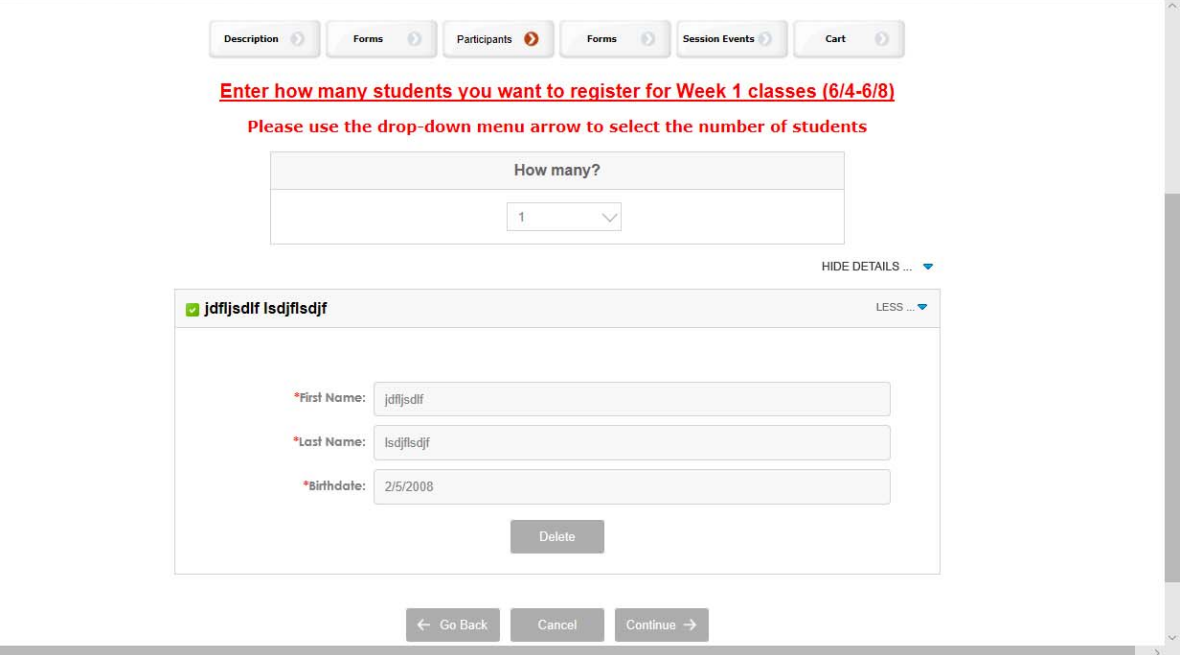

7. If you have more than one child, you will need to select them and fill out their information.

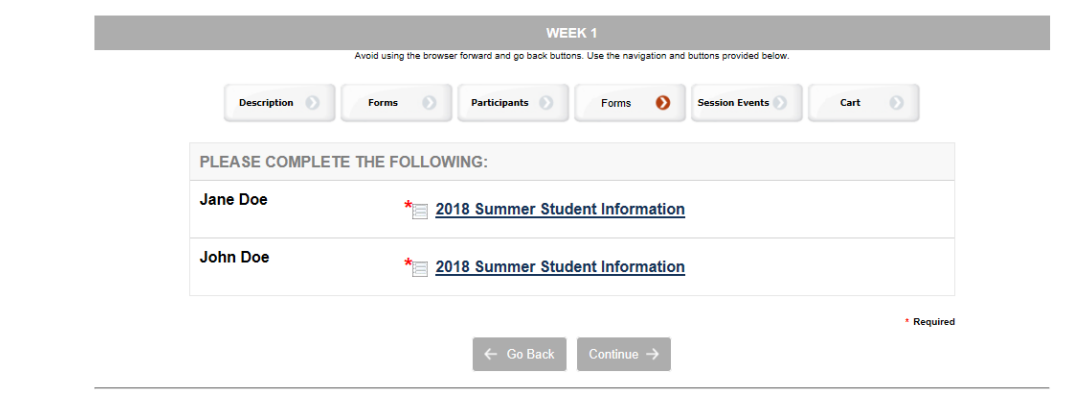

8. Fill out your children's information and click the "Continue" button.

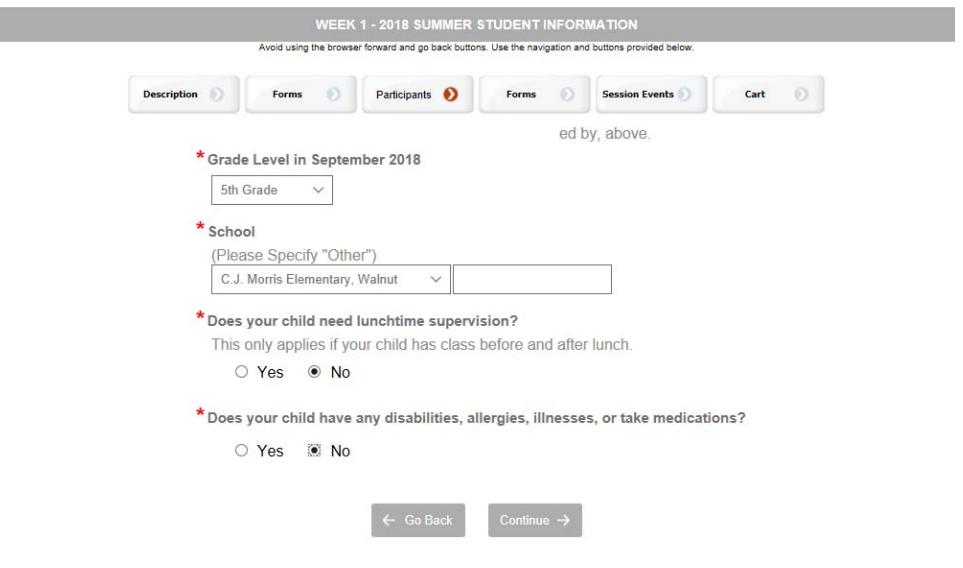

9. **You MUST register all your children for that week during this process by** clicking on the small black triangle to select the child you wish to register for.

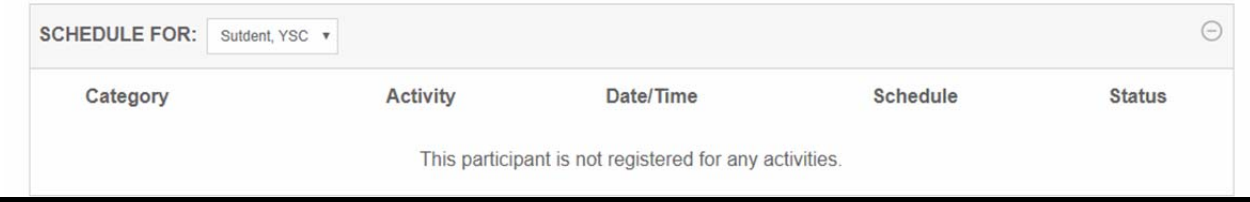

10. Click the "Add" button to select classes for that child. You may also hoover over the titles to see more class information. Once you are done selecting all of the classes for that child, **you may click the black triangle and select another child and continue the class selection process**  again. Once you are done selecting all the classes for all your children for that week, click the "Continue" button.

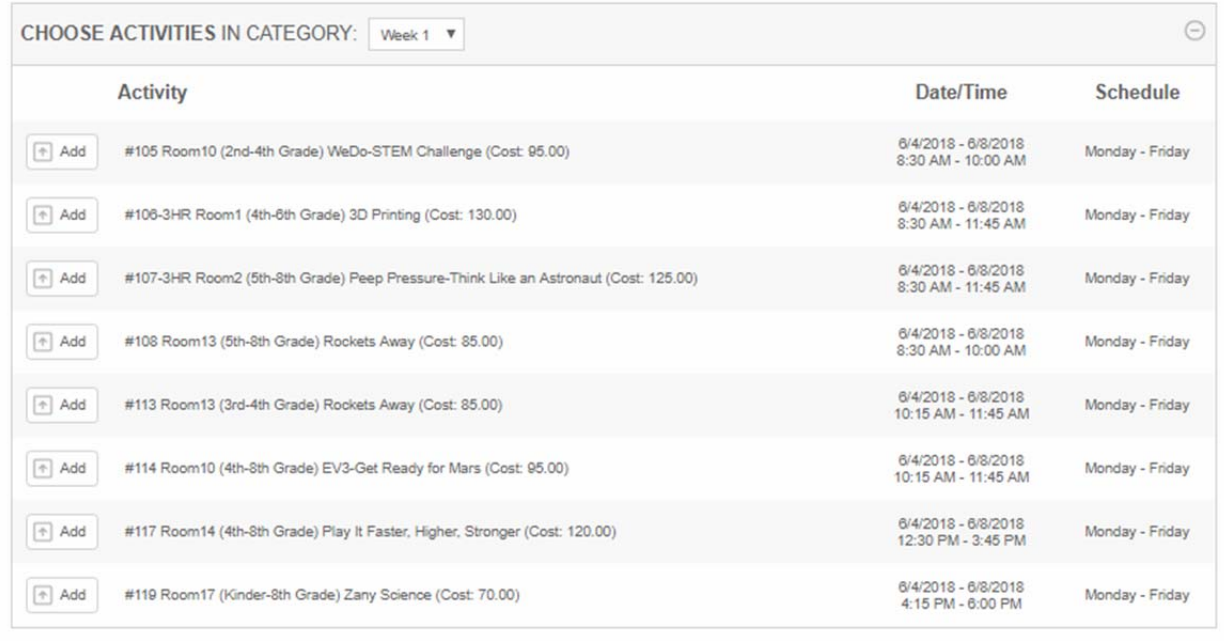

 $\leftarrow$  Go Back Continue  $\rightarrow$ 

- 11. At this point you can do three things:
	- a. Register for more weeks
	- b. Edit your registration
	- c. Checkout

### **Checkout Procedures:**

- 1. Click the "Checkout" button
- 2. Fill in with your information
- 3. Click the "Make Payment" button and you are done. You will receive an email confirmation with your class schedule.

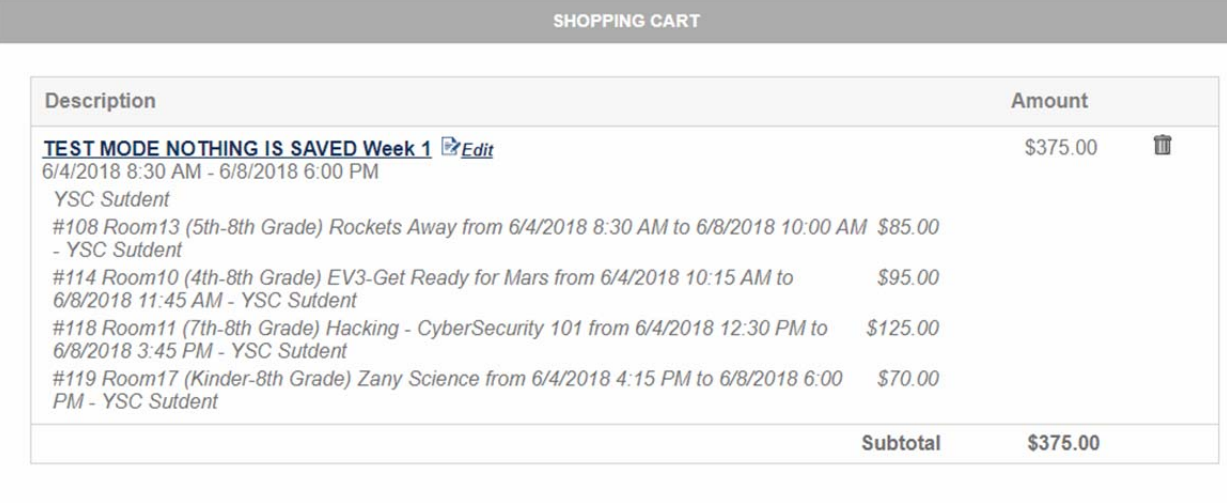

 $\overline{\phantom{a}}$  Checkout  $\rightarrow$ 

#### Keep shopping...

### **Edit Registration Procedures:**

1. Click the word "Edit" and edit any part of the registration. You will need to follow steps 5 ‐ 10 in the registration process listed above.

#### **Continue Registering for More Weeks Procedures:**

- 1. Click the words "Keep shopping…"
- 2. Scroll down to the bottom and click the "Done" button.

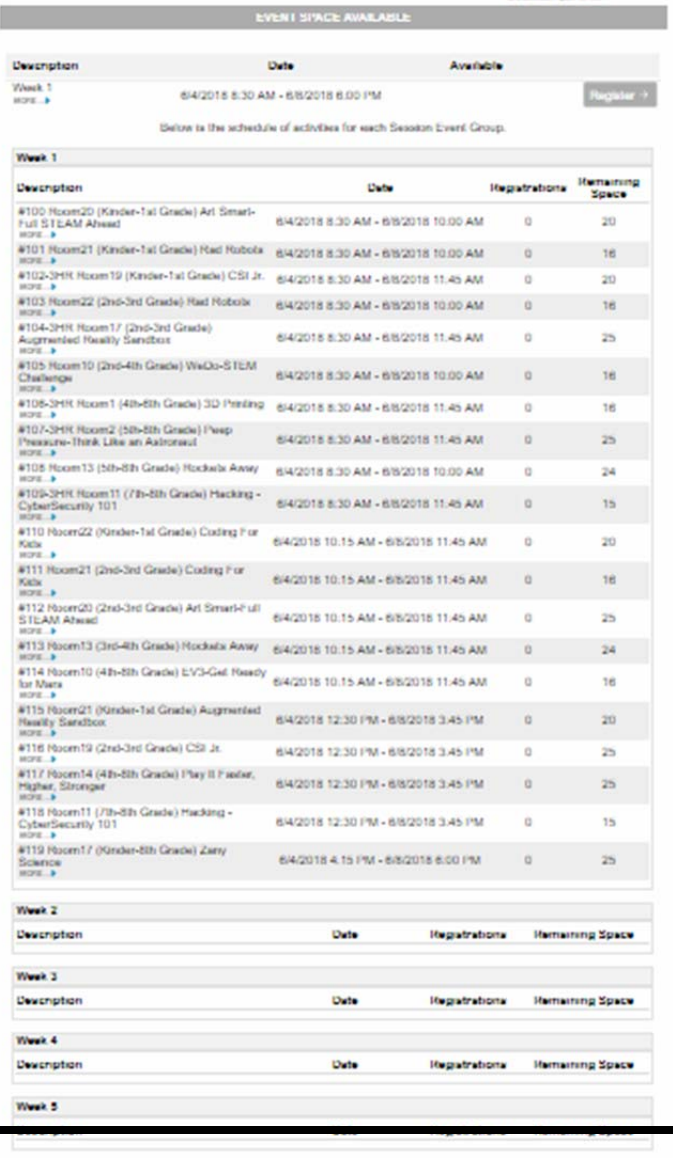

- 3. Click the word "Details" for the next week you would like to register for.
- 4. Follow steps 2‐6 in the registration process listed above.

 $\langle$  Done

5. Enter the number of children you would like to register for that week.

6. Click the words "Add someone I've signed up before".

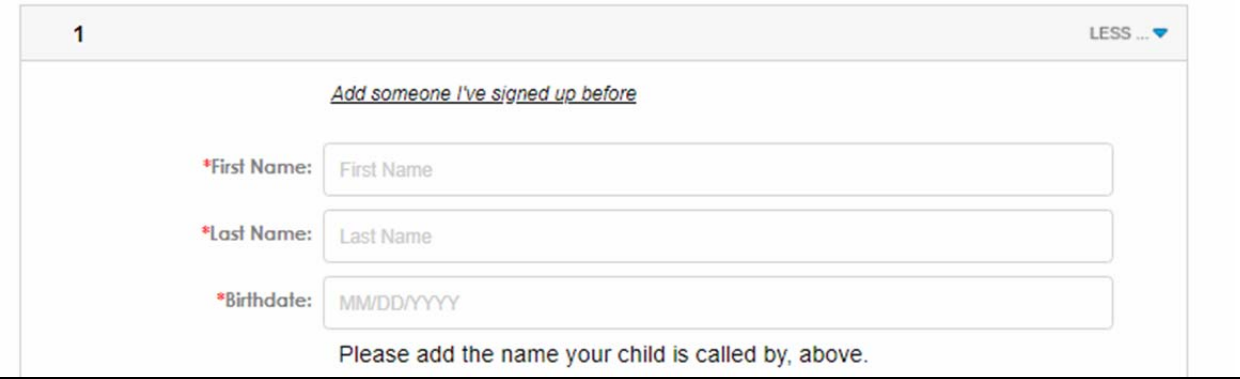

7. Select the child you'd like to register by clicking the green "Add" button and then click "Continue" and click the "Continue" button again.

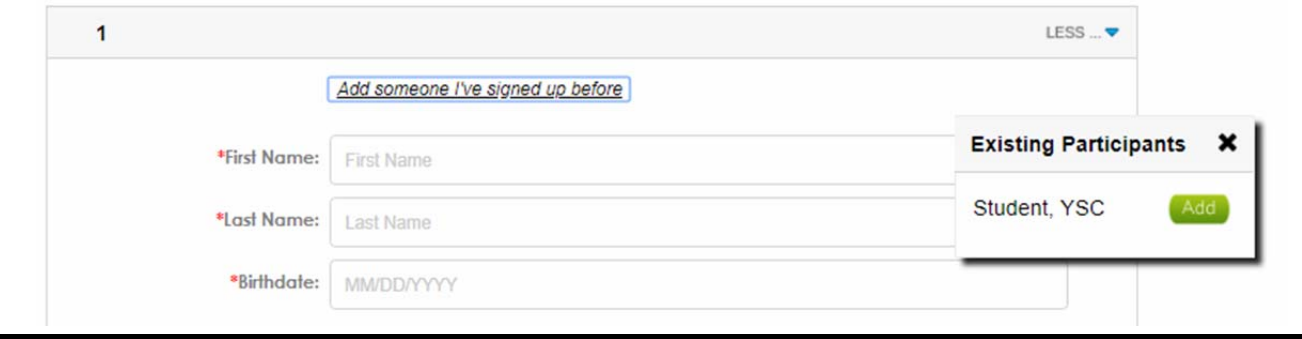

- 8. Follow steps 9‐10 in the Registration process listed above.
- 9. At this point you can do three things:
	- a. Register for more weeks (follow steps 1‐7 in the "Continue Registering for More Weeks Procedures" above.
	- b. Edit your registration (follow step 1 in the "Edit Registration Procedures" above.
	- c. Checkout (follow steps 1‐3 in the "Checkout Procedures" above.

# **TIPS:**

Do NOT click the cancel button.

Do NOT have extra internet tabs open.

Do NOT type the number of students in this section, you MUST click the down arrow to select the number.

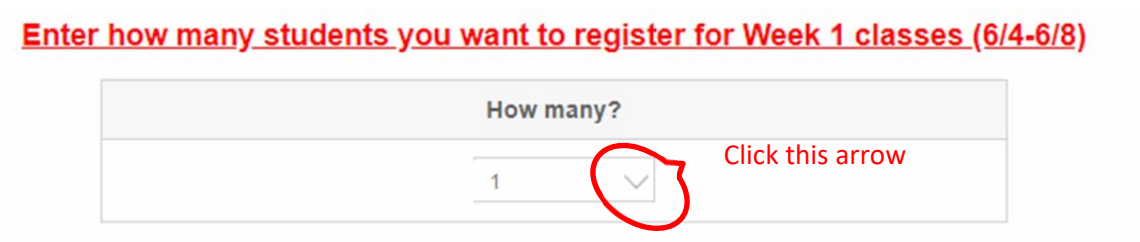

During the registration process, you MUST register all your children for that week during this step by clicking on the small black triangle to select the child you wish to register for.

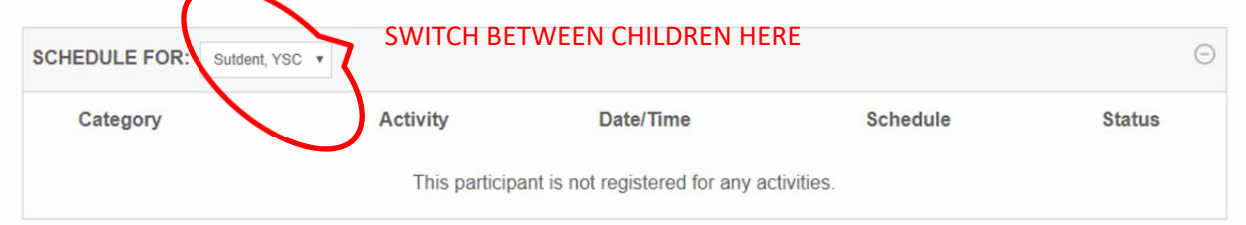

Have a print out of the brochure or open a second window with the brochure.